# **ODATALOGIC**

## T3x-Series QuickStart Guide

Publication # 843-0102 (Rev U)

## **About this guide**

Thank you for using a T3x-Series™ camera. This guide provides diagrams and a brief overview to help you get started with your new system. This manual covers the entire line of T3x-Series cameras. Sections that apply to a specific model number will be indicated. For more detailed instructions, please refer to the Impact Reference Guide and the T3x-Series Hardware Guide. Please note any cautions and warnings in these manuals.

- Step 1: Unpack and check all the equipment.
- Step 2: Mount the camera (see page 4).
- Step 3: Wire AC power to the power supply and wire the power supply to the vision device power connector (see page 4).
- Step 4: Connect the power connector to the vision device. The power light should turn on.
- Step 5 Connect the Ethernet cable to the camera and the client computer (see page 3).
- Step 6: Configure the client IP address and install Impact Software (see page 2).
- Step 7: Change the camera and client IP addresses and/or masks, if necessary (see page 2).
- Step 8: Connect the I/O cable to the camera and other devices (see page 3).

## **Unpacking the T-Series camera**

**Extreme temperature precautions**: If your system arrives in very cold or hot weather, allow all the equipment to reach room temperature before plugging it in. Exposing cold equipment to a warm room can cause condensation. If condensation forms, wait for the equipment to dry completely before plugging it in.

Check the shipping cartons for wrinkled or damaged corners, holes through the cardboard, or other signs of rough handling or abuse. Carefully remove the T3x-Series camera, cabling, and accessories from the shipping package. Place the equipment on a table and inspect each item. Save all packing materials so you can repack the system in case you need to move or ship it.

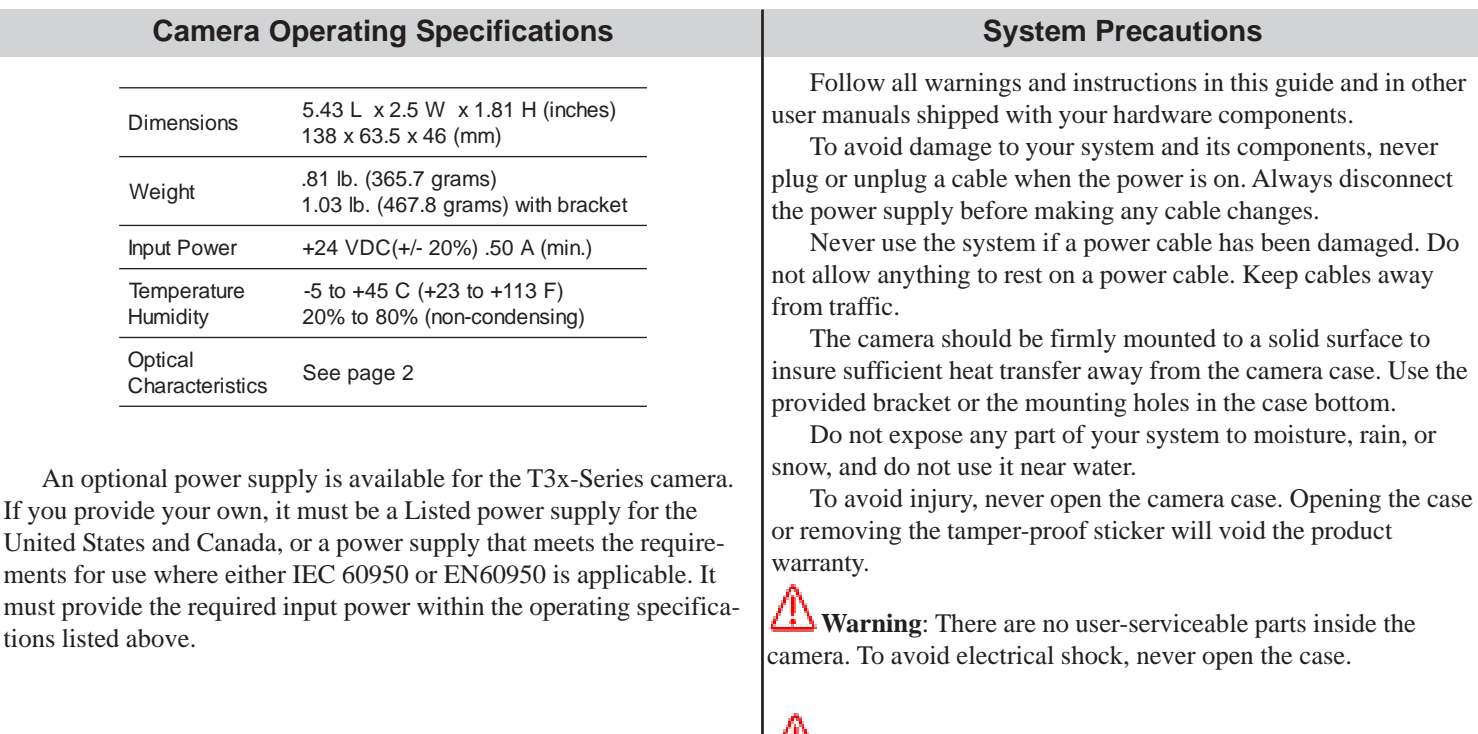

**Avertissement**: Il n'y a aucune partie utilisateur-utile à l'intérieur de l'appareil-photo. Pour éviter le choc électrique, n'ouvrez jamais la valise.

## **Installing Impact Software**

A client computer is required to install Impact software and configure the vision device. Refer to the Hardware Guide for client system requirements.

- 1. You may need to turn off automatic virus checking during install if it causes installation problems.
- 2. You must have administrator privileges to install Impact software.
- 3. To be able to communicate, the client and device's IP addresses for the local area connection must be configured. The vision device is shipped with a default IP address of 192.168.0.128 and a default mask of 255.255.255.0. If you need to change the devices's IP address or mask, do so before installation.
- 4. Insert the Impact software installation CD in the client computer's drive and follow the on-screen instructions.

#### **Changing the device IP Address**

- 1. Connect an Ethernet cable from the client computer to the vision device's Ethernet connector.
- 2. Start VPM, select the desired device in the device list and click Edit IP Address.
- 3. Enter the desired IP address and IP mask. Leave the Gateway unchanged. Click OK.
- 4. When the Reboot Warning is displayed, click OK.
- 5. You may need to change the client computer's IP mask and address so the device and client can communicate. See the instructions below.

#### **Changing the client IP Address**

#### **Windows 7**

- 1. In the Start Menu, select Computer, Network, then click Network and Sharing Center.
- 2. Under "View your Active Networks," click Local Area Connection.
- 3. Click Internet Protocol Version 4 in the list, then click Properties.
- 4. On the Alternate Configuration tab, select User Configured.
- 5. Enter the desired IP address and Subnet Mask.
- 6. Click OK to close all the open dialog windows.

#### **Windows Vista**

- 1. In the Start Menu, select Network, then click Network and Sharing Center.
- 2. For the Local Area Connection, click View Status.
- 3. Click Internet Protocol Version 4 in the list, then click Properties.
- 4. On the Alternate Configuration tab, select User Configured.
- 5. Enter the desired IP address and Subnet Mask.
- 6. Click OK to close all the open dialog windows.

#### **Windows XP**

- 1. In the Start menu, right click on My Network Places and select Properties.
- 2. Right click Local Area Connections and select Properties.
- 3. On the General tab, select Internet Protocol (TCP/IP) and click Properties.
- 4. On the Alternate Configuration tab, select User Configured.
- 5. Enter the desired IP address and Subnet Mask.
- 6. Click OK to close all the open dialog windows.

#### **Serial Cable Layout**

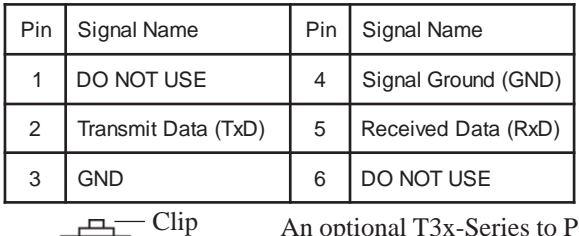

6-position modular  $\lfloor$ mm $\rfloor$ -Pin 1

connector (RJ11) Wire Side

An optional T3x-Series to PC serial cable is available (Part # 431-0549-xx)

 **Camera Characteristics**

The T-Series is available in the following model series  $(RA =$ right angle): T2x-R, T2x-RA, T3x-R, T3x-RA, T3x-S, and T3x-SA. The T2x-R, T3x-R, and T3x-S models are mechanically identical. The T2x-RA, T3x-RA, and T3x-SA models are mechanically identical. The T2x-R and -RA processors runs at 667 MHZ (1330 MIPS) and the T3x-R, -RA, and -S processors run at 800 MHZ (1600 MIPS).

The following mininum Impact software release required: T3x-R, -RA: 8.1.7 or later; T2x-R, -RA: 10.0.1 or later; T3x-S, -SA: 10.0.2 or later. Programming Output 3 on the T3x-R, -RA and T3x-S, -SA: Release 8.4.0 or later.

This list includes both -R and -S models

T20/30: 60 frames per second (fps); 640 x 480 pixel resolution

- T21/31: 60 fps; 640 x 480 pixel resolution; remote head T23/33: 60 fps; 640 x 480 pixel resolution; color imager
- T24/34: 16 fps; 1024 x 768 pixel resolution; color imager
- T25/35: 16 fps; 1024 x 768 pixel resolution
- T27/37: 12 fps; 1600 x 1200 pixel resolution

T28/38: 12 fps; 1600 x 1200 pixel resolution; color imager

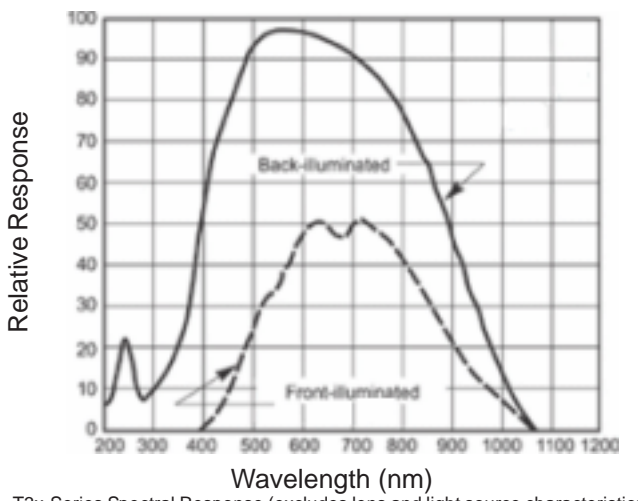

T3x-Series Spectral Response (excludes lens and light source characteristics)

#### **Resetting the vision device**

To reset the vision device, insert the tip of an unfolded paper clip (or similar object without a sharp tip), inside the hole on the rear panel below the power plug (see page 3). Gently press the reset button. Vision programs and data are retained, but the device is put off-line after the reset.

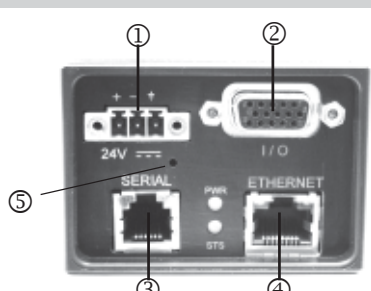

- **Power supply**  See Power Supply Cable Layout
- **I/O** Use optional cable (Part # 606-0568-xx) and terminal block (Part # 248-0136). *Do not use a standard VGA video cable.*
- **Serial port**  Use optional serial cable Part # 431-0549-xx or a 6 wire modular connector (RJ-11) with 4-wire cable to connect to another device (e.g. terminal, PLC, motion controller, data recorder). This may require "null modem" wiring. See Serial Cable Layout.
- **Client computer or network**  Use only Cat5e or better Ethernet Cable (Part # 606-0457-x). A crossover cable is not required.
- **Reset Button**

#### **Camera Status Lights**

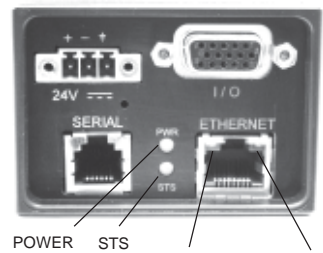

ETHERNET-1 ETHERNET-2

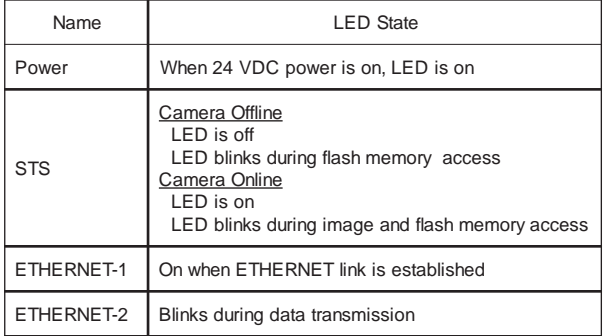

#### **Strobe Output**

Strobe output signals are provided on the camera I/O connector. Pins 3 and 4 provide optically isolated, current-mode signals of 300 mA maximum continuous DC current at 20° C (68° F) – derated at higher temperatures.

#### **Connection Points Input/Output Cable Layout**

WARNING: Output 3 is only available on T2x-R, -RA, T3x-R, - RA, -S and -SA camera models. IF THE MODEL NUMBER DOES NOT CONTAIN -R or -S, MAKING ANY CONNEC-TIONS TO OUTPUT 3 WILL DAMAGE THE CAMERA.

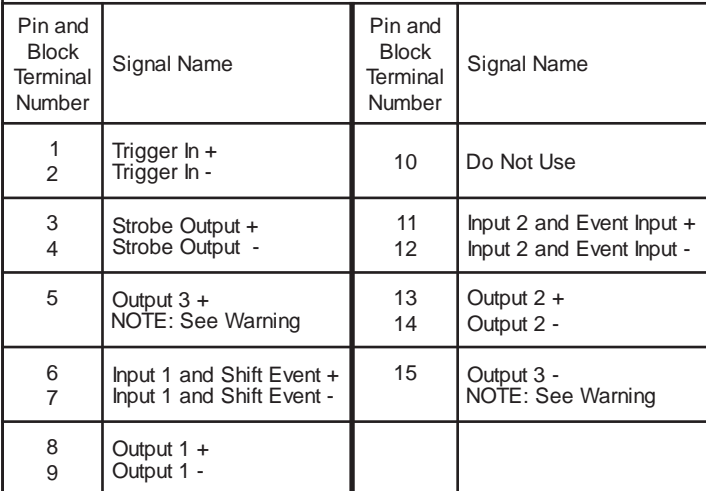

#### **Do not use a standard VGA video cable for I/O**

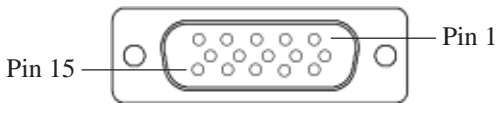

J1 (15 Pin "D" Hi-Density Male) AMP Part # 748364-1 Part # 244-0158 (Solder Side)

#### **Device Electrical Characteristics**

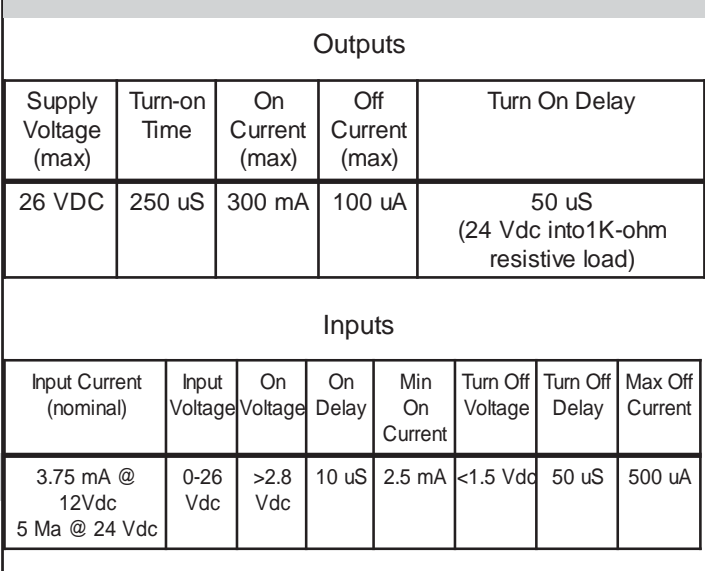

#### **Mounting the T3x-Series In Line Camera**

#### **Flat Surface Mounting Bracket Mounting**

The In Line camera should be fastened to a flat, stable, solid surface for camera heat transfer. These dimensions are for flat surface mounting without a bracket.

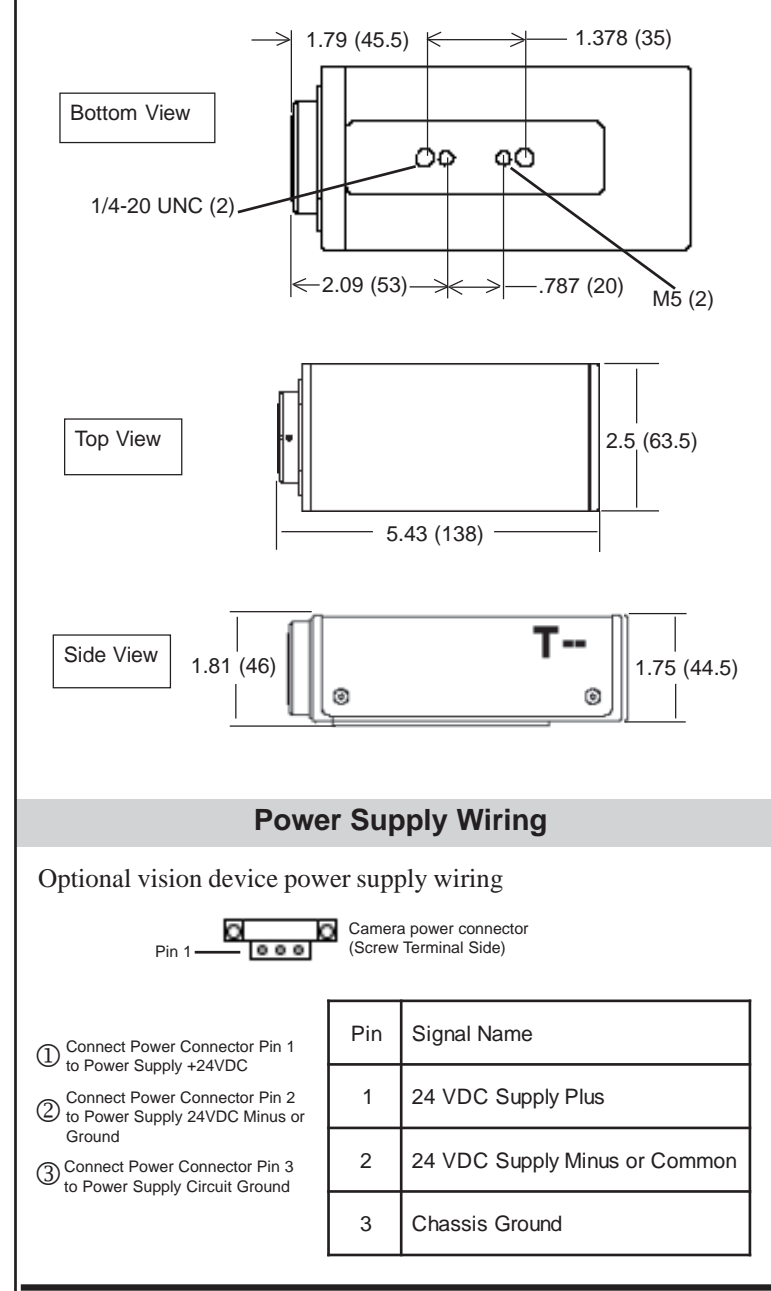

Datalogic Automation, Inc. (DLA) reserves the right to revise this publication from time to time and to make changes in the content hereof without obligation to notify any person of such revision or changes.

Under the copyright laws, neither this publication nor the software may be copied, photocopied, reproduced, or reduced to any electronic medium or machine-readable form, in whole or in part, without the prior written consent of (DLA).

- **Telephone**: 952-996-9500
- **Facsimile**: 952-996-9501
- **Web site**: http://www.datalogic.com
- **E-Mail**: mvsupport@datalogic.com

Impact , Vision Program Manager, VPM, Control Panel Manager, CPM, Digital Serial Link, T3x-Series, and DSL are trademarks of DLA. Microsoft Windows is a trademark of Microsoft Corporation. Java is a trademark of Sun Microsystems, Inc. Copyright © 2005-2013 Datalogic Automation, Inc. All Rights Reserved

The camera bracket should be fastened to a flat, stable, solid surface for camera heat transfer. These dimensions are for mounting with the bracket (Part # 381-1114).

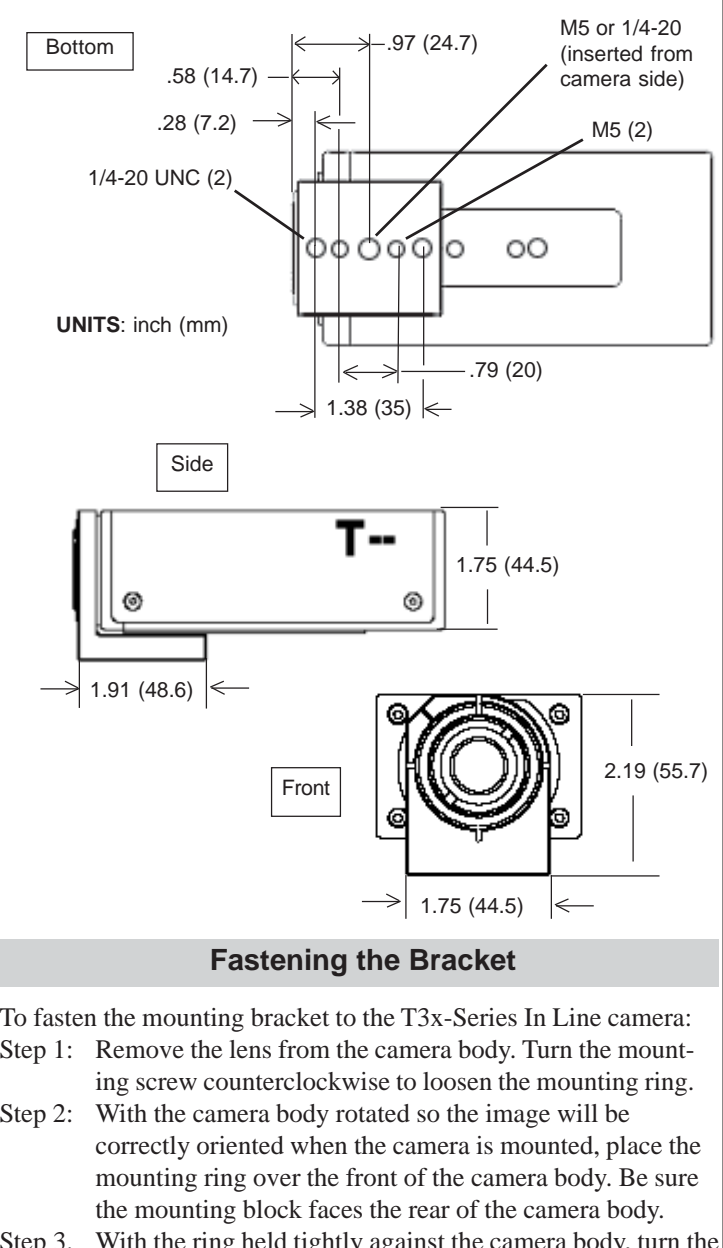

- Step 3. With the ring held tightly against the camera body, turn the mounting screw clockwise to tighten the ring and secure it to the camera. To adjust camera orientation up to five degrees after it is mounted, loosen the screw slightly, rotate the camera body, then tighten the screw.
- Step 4: Secure the mounting block to a rigid surface for proper stability and heat transfer from the camera case.

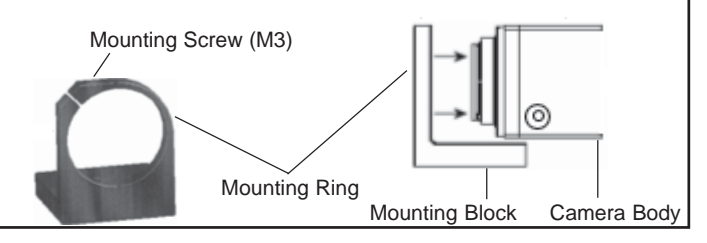

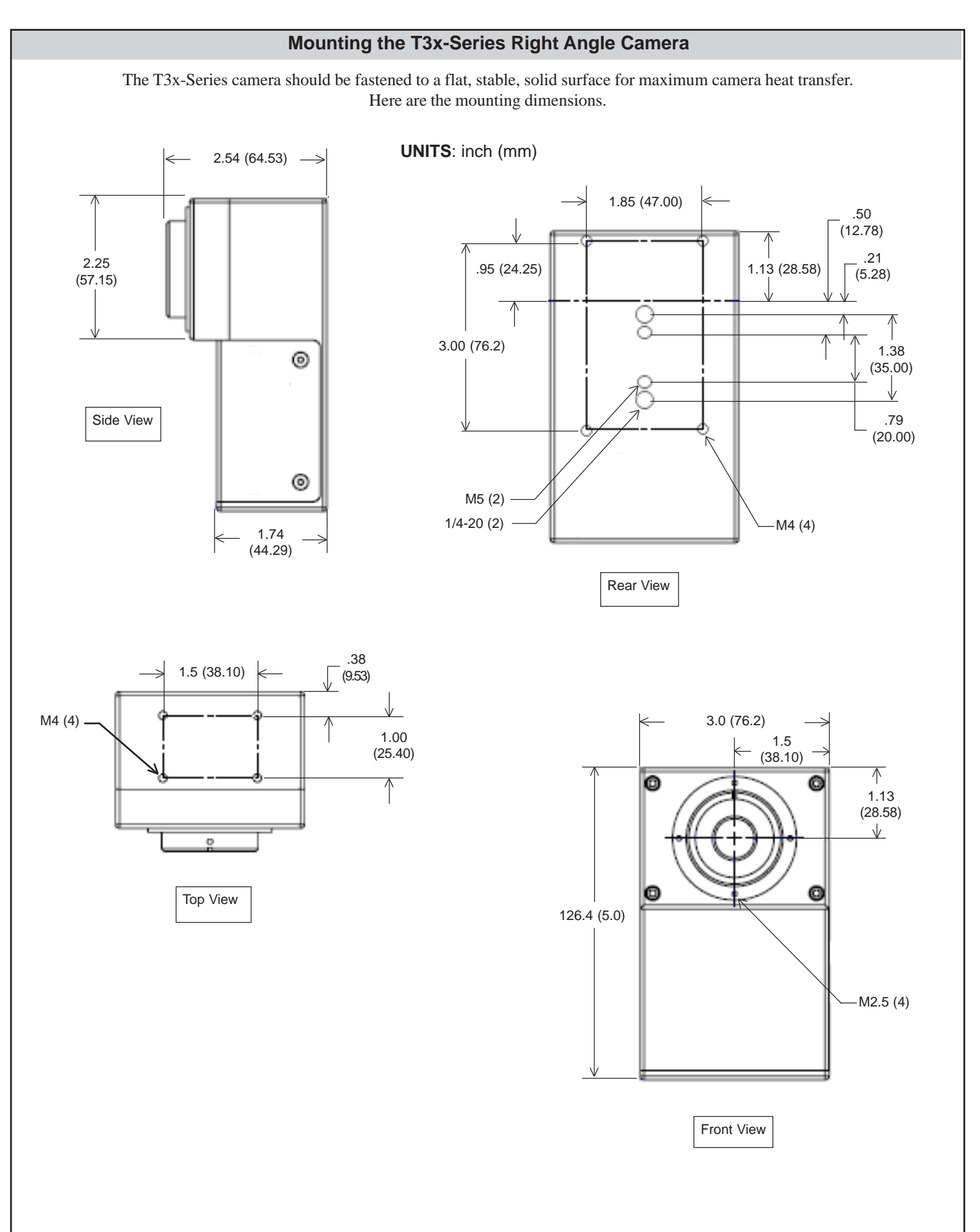